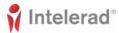

# InteleConnect 4.13.1 Quick Reference

# For Referring Physicians and Specialists

Access InteleConnect when you receive a notification. Notifications are sent when the status of an order changes. You can choose which notifications are sent and the level of detail in notifications.

If you are a specialist, you can view a worklist of your assigned patients or view a worklist of patients by location. You can also create customized worklists to view patient orders based on order status, date, and modality.

To log in to InteleConnect, use one of the following URLs:

- https://host/InteleConnect
- https://host/portal/app

# **Quick Tips**

### **Setting Notification Preferences**

- 1. Click Profile.
- 2. Click Notifications.
- 3. Enable or disable notifications.
- 4. Set the notification delivery option.
- 5. Click Save.

#### **Viewing Notifications**

1. In the Show Notifications list, choose one of the following options:

| Choose this option:               | To view:                                                                                                    |
|-----------------------------------|----------------------------------------------------------------------------------------------------|
| All Notifications                 | All new and recent informa-<br>tion sent to you from your<br>radiology provider regard-<br>ing your patients. |
| My Notifications                  | Only your preferred notifica-<br>tions. That is, the notifica-<br>tions you selected in your<br>Profile.      |
| Critical Notifica-<br>tions       | Urgent or important information that requires your immediate attention and acknowledgement.                   |
| Pending Critical<br>Notifications | Only pending critical results; that is, critical results that have not been completed or acknowledged.        |

2. Do one of the following:

|  | То:                                                                                           | Click:                                                |
|--|-----------------------------------------------------------------------------------------------|-------------------------------------------------------|
|  | See detailed information about the order                                                      | Status of the order for which you have been notified. |
|  | See detailed infor-<br>mation about the<br>order for which<br>there is a critical re-<br>sult | Critical Result link.                                 |
|  | See the list of the patient's current and prior orders                                        | Name of the patient for which you have been notified. |

To return to the list of notifications, click Notifications.

## **Creating Customized Patient Lists**

- 1. Click the down arrow located next to the My Patients list or Patients by Location list.
- 2. Click Create New List.
- **3.** In New List Parameters, define the filters you want applied to this new list.
- 4. Make sure to name your list accordingly.
- 5. Click Save.

#### **Viewing Images**

**Note:** Images are for review only. They are not appropriate for diagnostic purposes.

- 1. Do one of the following:
  - Search for a patient and then select the order you want to view.
  - Click the entry for the order in the Notification page.
  - Select a patient from the My Patient list, Patients by Location list, or your custom list, and then select the order.
- Click the thumbnail of the image you want to view.
- 3. Do any of the following:

| CHCK:         | 10:                                                                      |
|---------------|--------------------------------------------------------------------------|
| Back          | Return to the Thumbnail view.                                            |
| <b>←</b>      | View the previous series.                                                |
| $\rightarrow$ | View the next series.                                                    |
| Thumbnails    | Show or hide the thumbnail strip.                                        |
| *             | Select the Pan mode. Click and drag the image in the required direction. |
| <u></u>       | Revert the image.                                                        |

| Click: | То:                                                                                                    |
|--------|----------------------------------------------------------------------------------------------------|
| :      | Scroll among the images in the series.                                                                                                    |
|        | Select the layout of the viewports. To display an image in a particular viewport, first select the viewport where you want to display the image and then click the thumbnail image. |
|        | <b>Note</b> : This option is only available when you view images in full screen.                                                                                                    |
| ₩.     | Select the Window Levelling mode or the preset values. Click and drag the image up or down to adjust the brightness and left or right to adjust the contrast.                       |
| Q      | Select the Zoom mode. Click<br>and drag the image up or down<br>to increase or decrease the<br>magnification.                                                                       |
| K 7    | Use the entire screen or browser window to view the image. You can also double-click the image.                                                                                     |
| N K    | Exit the full screen.<br>You can also double-click the image.                                                                                                    |

### **Printing Reports**

- 1. Open a patient order to view the report.
- In the Case Viewer, click View PDF. The View PDF options dialog appears.
- **3.** Enable the checkboxes for the items that you want to appear in the printable report.
- 4. Click View PDF.
- 5. Use your browser's features to save or print the PDF.

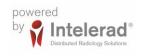